# 이체> 금/구리/철스크랩거래> 대량결제> 대량즉시결제등록 부가가치세 매입자 납부제도

KEB Hanabank corporate Banking User Manual

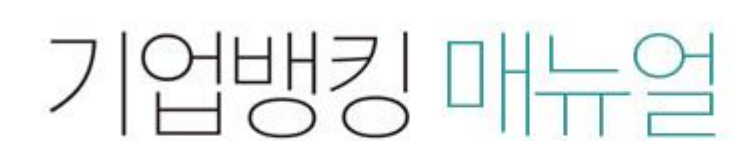

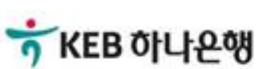

Step 1. 결제정보 입력.

### 대량즉시결제등록

 $\overline{3}$ 

1.결제정보 입력 2

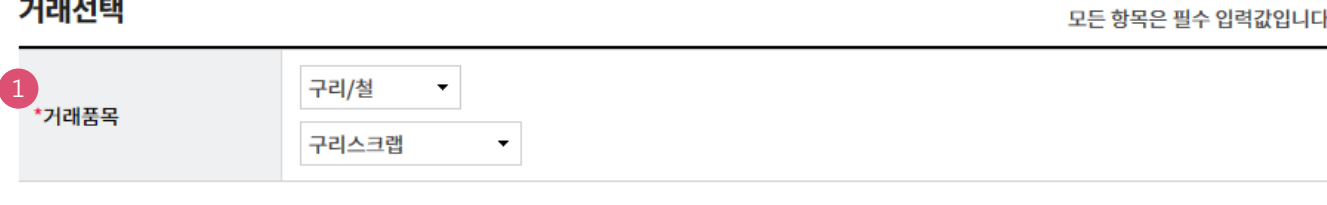

#### 대금결제방식

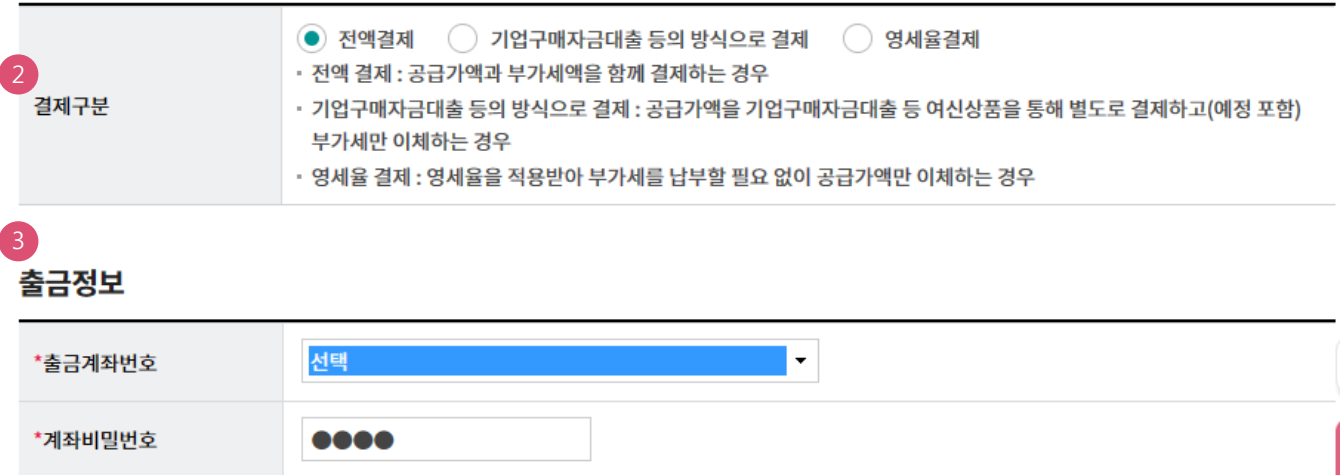

### 보충설명

즉시결제를 파일 또는 화면에서 직접입력으로 짂행할 수 있고 최대 100건까지 동시에 결제할 수 있습니다. 대금결제방식은 전액결제, 기업구매자금대출등의 방식으로 결제, 영세율결제 입니다.

- 1. 거래품목을 선택합니다.
- 2. 결제구분을 선택합니다.
	- 대금결제방식 선택
	- 전액결제 : 공급가액과 부가세액을 함께 결제
	- 기업구매자금대출 등의 방식으로 결제 : 부가세액만 이체
	- 영세율 결제 : 공급가액만 이체
- 3. 출금 정보를 입력합니다.(계좌선택 비밀번호 입력)

Step 1. 결제정보 입력.

#### 입금정보

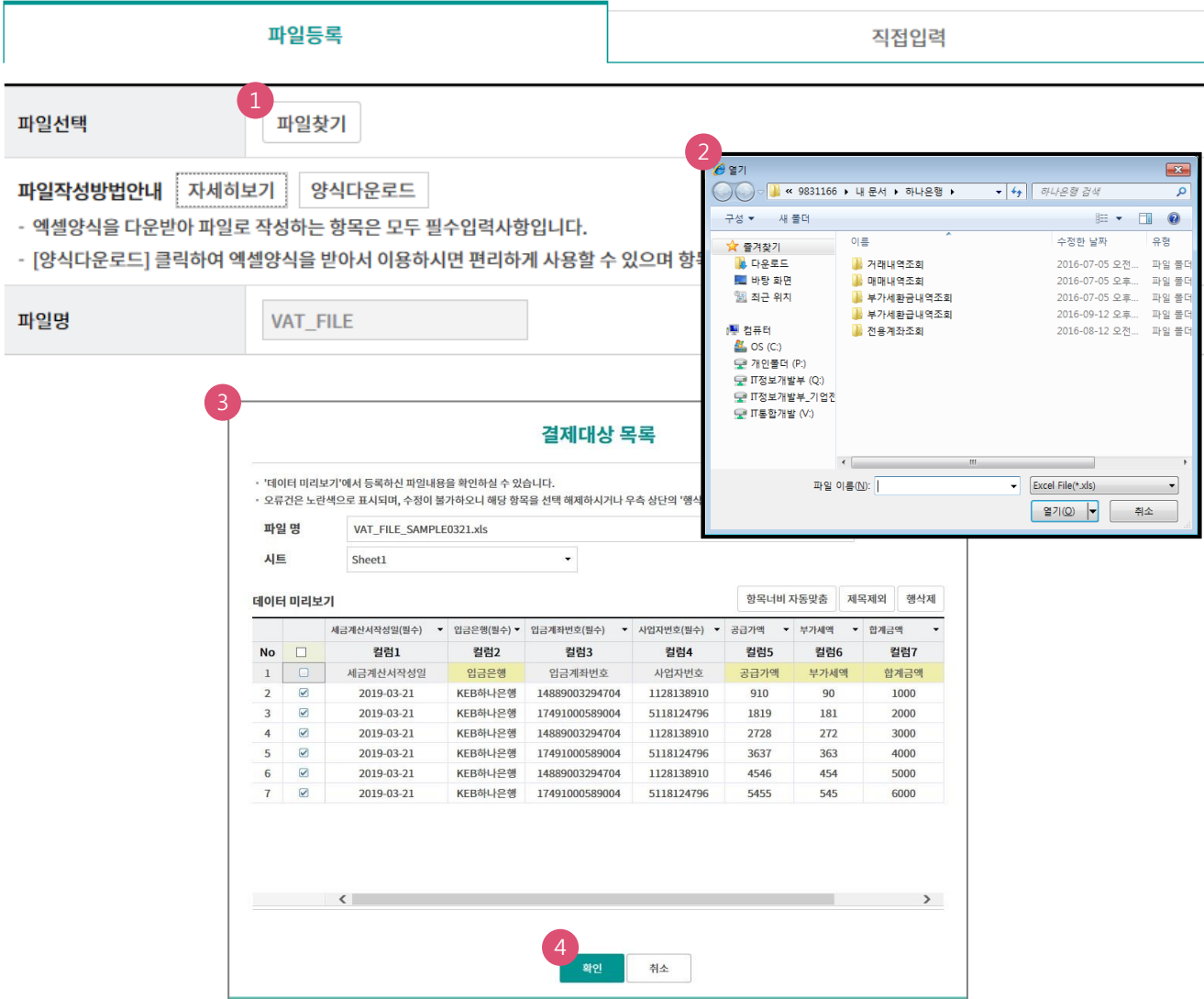

### 보충설명

대량즉시결제를 위한 양식다운로드 하여 작성한 파일로 등록,결제 짂행할 수 있습니다.

- 1. 파일 찾기로 업로드 할 파일을 선택합니다.
- 2. 원하는 파일찾기.
- 3. 결재대상 목록이 보입니다.
- 4. 결재대상 목록을 확인 등록합니다.

1. 결제대상목록을 결제 등록 할 수 있습니다.

대량즉시결제를 위해 작성한 파일을 등록,결제 짂행할 수 있습니다.

### 보충설명

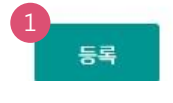

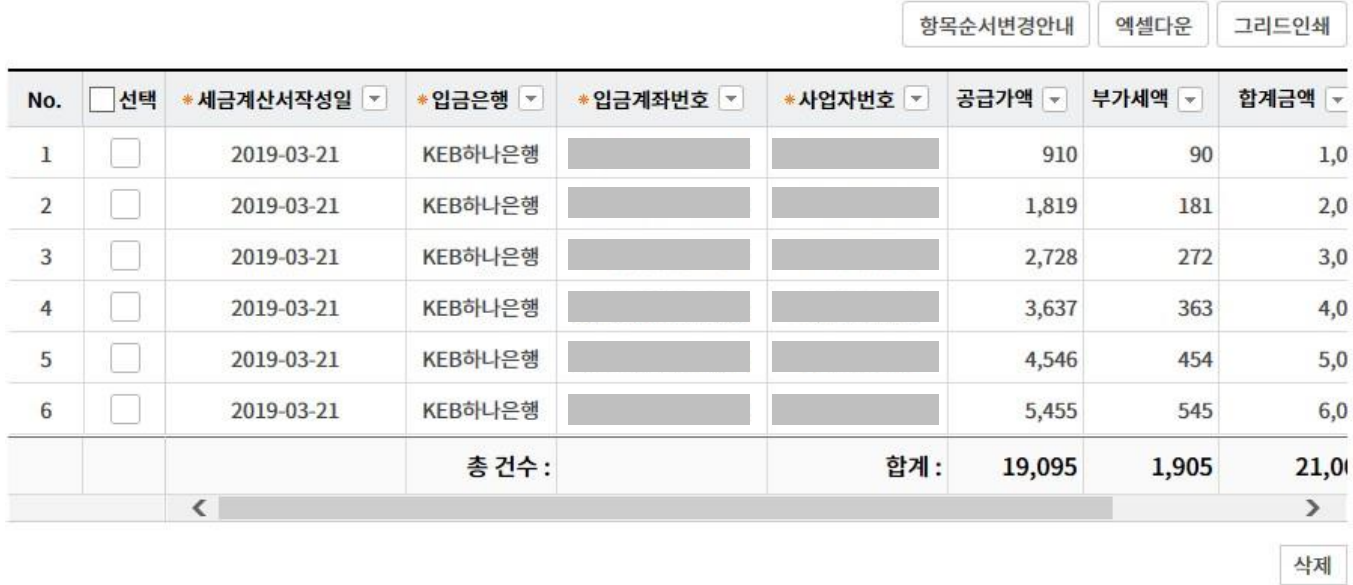

#### 결제대상 목록

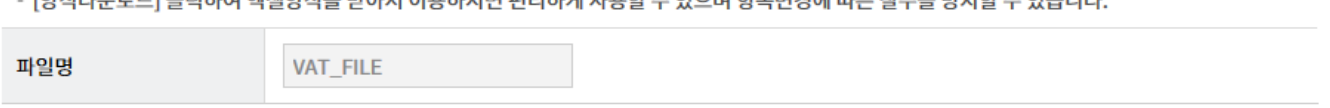

## $\mathbf{u} = \mathbf{u}$

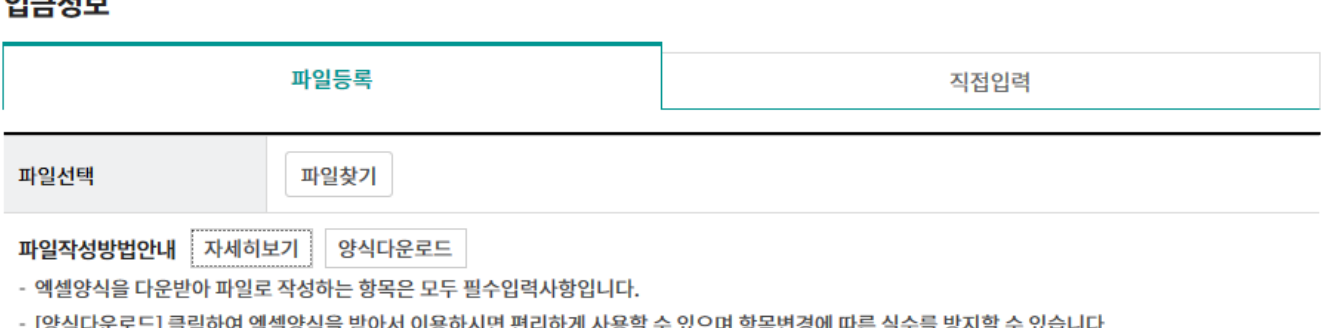

### Step 1. 결제정보 입력.

### 대량즉시결제등록(파일등록)

2. 작성할 양식을 다운로드 합니다.(영세율의 경우 필수 입력사항입니다)

1. 파일작성방법을 볼 수 있습니다.

대량즉시결제를 위한 양식다운로드 하여 작성한 파일로 등록,결제 짂행할 수 있습니다.

### 보충설명

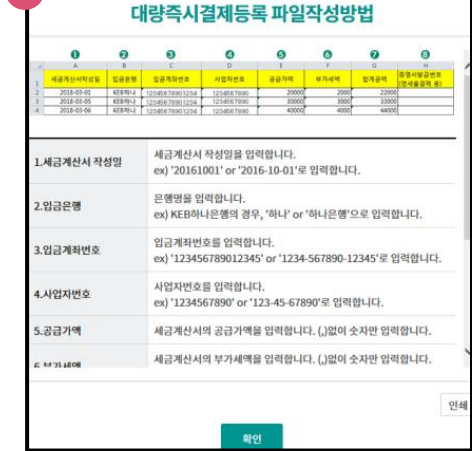

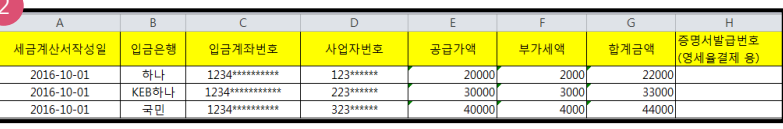

직접입력

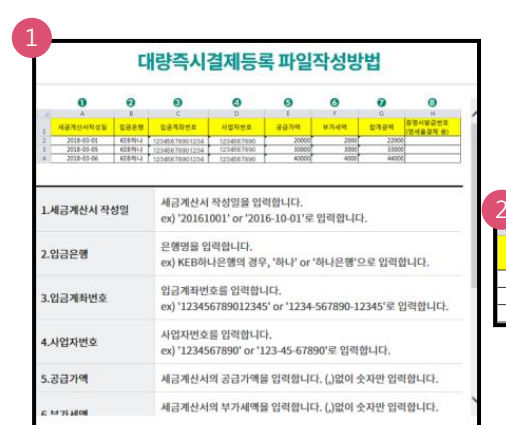

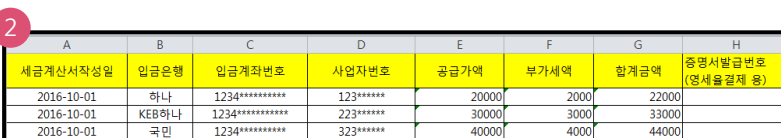

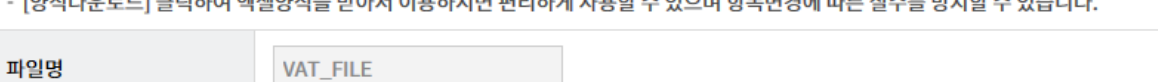

1 2 양식다운로드

파일등록

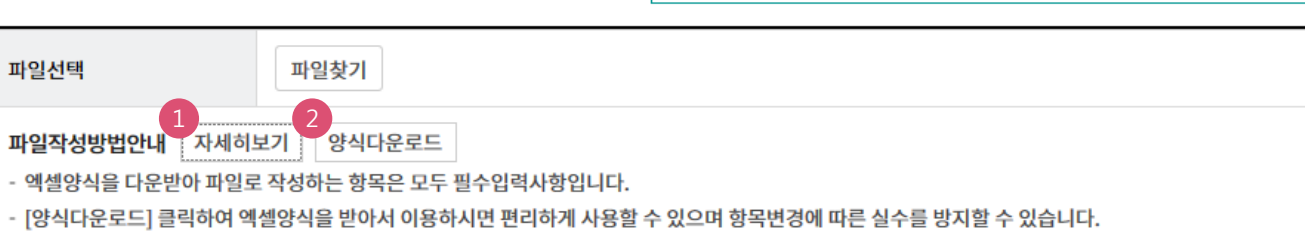

### 대량즉시결제등록(파일등록)

Step 1. 결제정보 입력.

입금정보

Step 2. 결제정보 확인 및 실행.

### 대량즉시결제등록

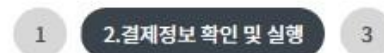

항목순서변경안내 엑셀다운 그리드인쇄

#### 결제정보

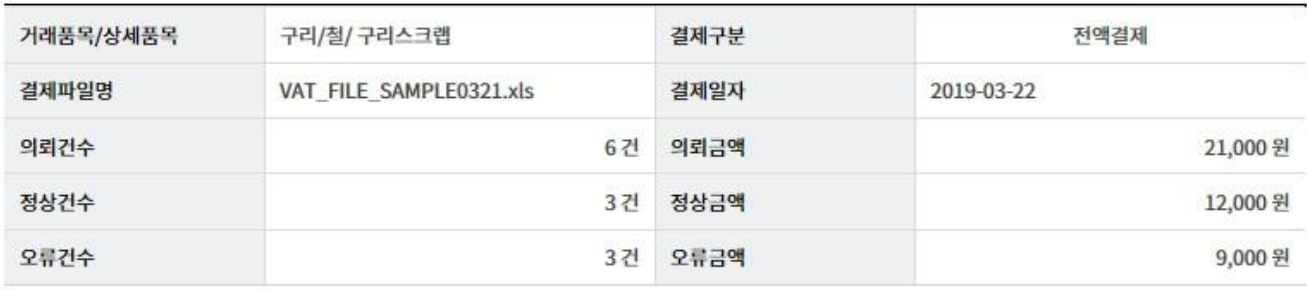

- 수취조회결과 '오류'건에 대해서는 결제를 제외하고 진행합니다. 결제를 실행하시려면 '확인' 버튼을 클릭해주세요.

• 기업구매자금대출결제의 경우 공급자의 과세유형이 '간이과세자'이면 결제진행이 불가합니다.

#### 결제대상 목록

● 전체 3정상 오류

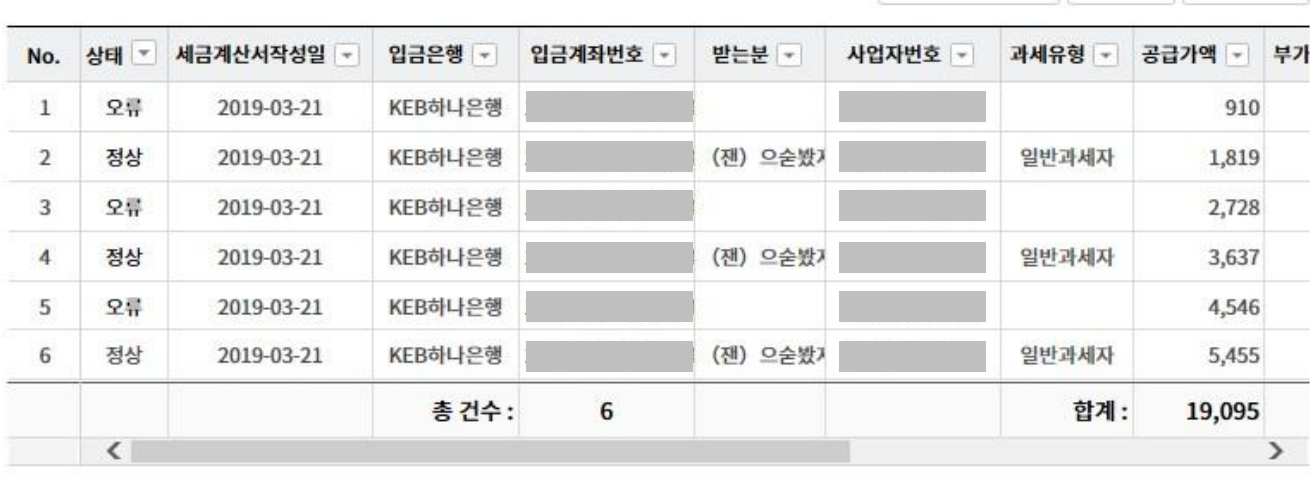

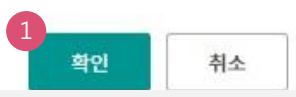

### 보충설명

결제요청건수가 많은 경우 예금주조회가 수분이 소요될 수 있습니다. 결제구분이 기업구매자금대출결제의 경 우 부가세액만 결제되며, 결제구분이 영세율결제의 경우 증명서 발급번호를 반드시 입력해야 합니다

1. 결제대상 목록 을 결제등록 할 수 있습니다

#### 오류 건이 포함된 경우 오류 건을 제외하고 결제요청 짂행됩니다.

### 보충설명

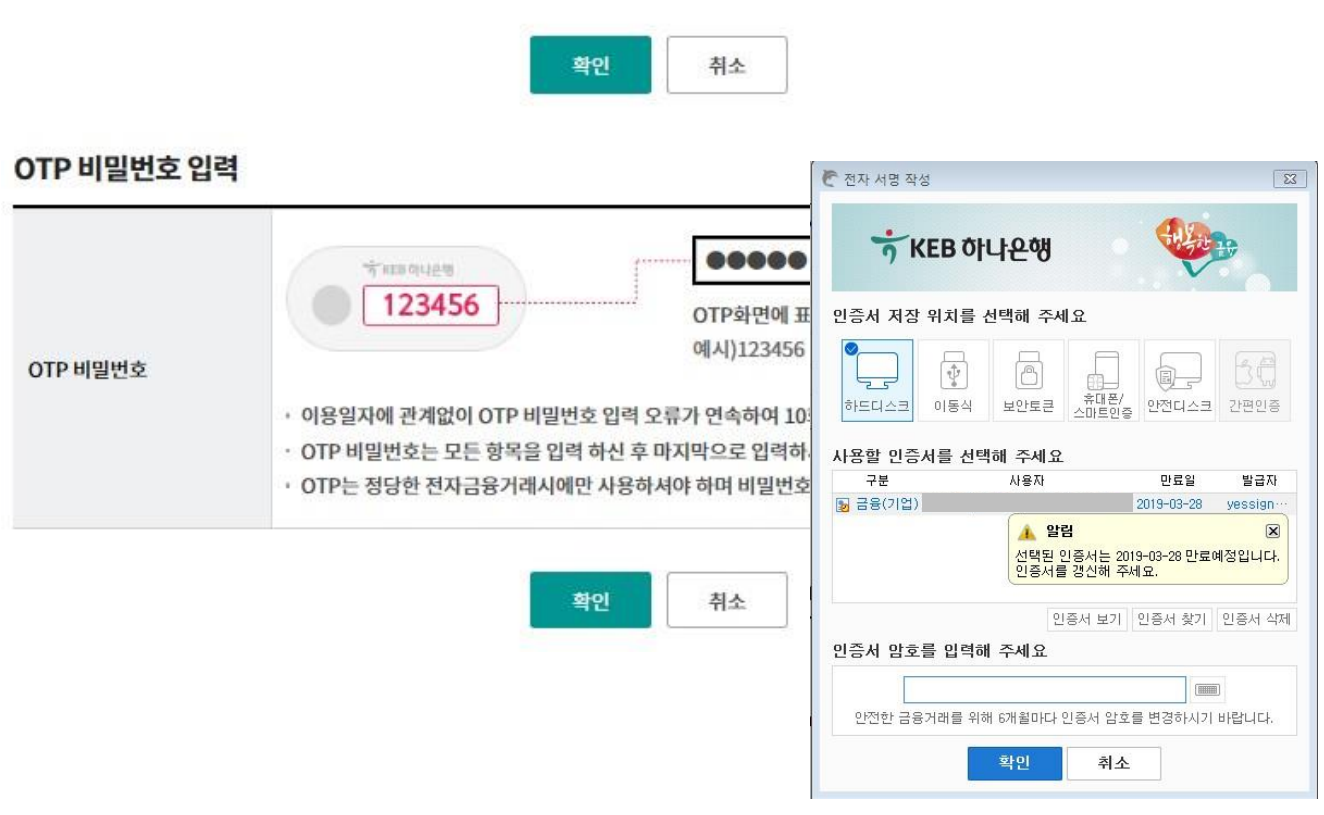

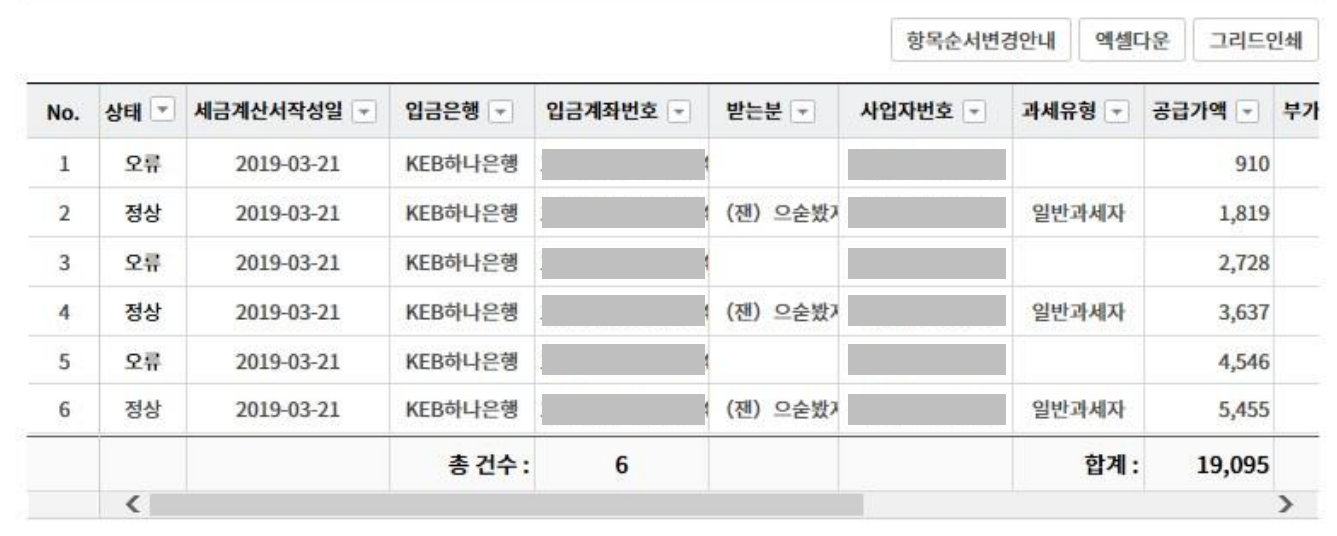

#### 결제대상 목록

● 전체 3정상 오류

Step 2. 결제정보 확인 및 실행.

### 대량즉시결제등록(파일등록)

Step 3. 완료.

### 대량즉시결제등록

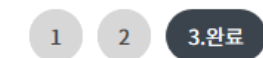

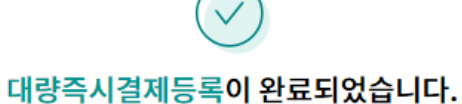

#### 결제정보

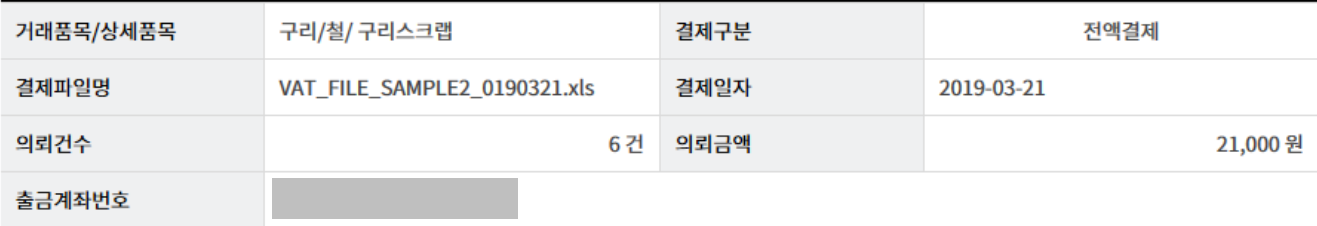

대량즉시결제조회

### 보충설명

즉시결제를 파일 또는 화면에서 직접입력으로 결제를 짂행할 수 있고 최대 100건까지 동시에 결제할 수 있으 며 실행결과를 확인 할 수 있습니다. 거래품목을 선택합니다.

#### Step 1. 결제정보 입력.

#### 입금정보

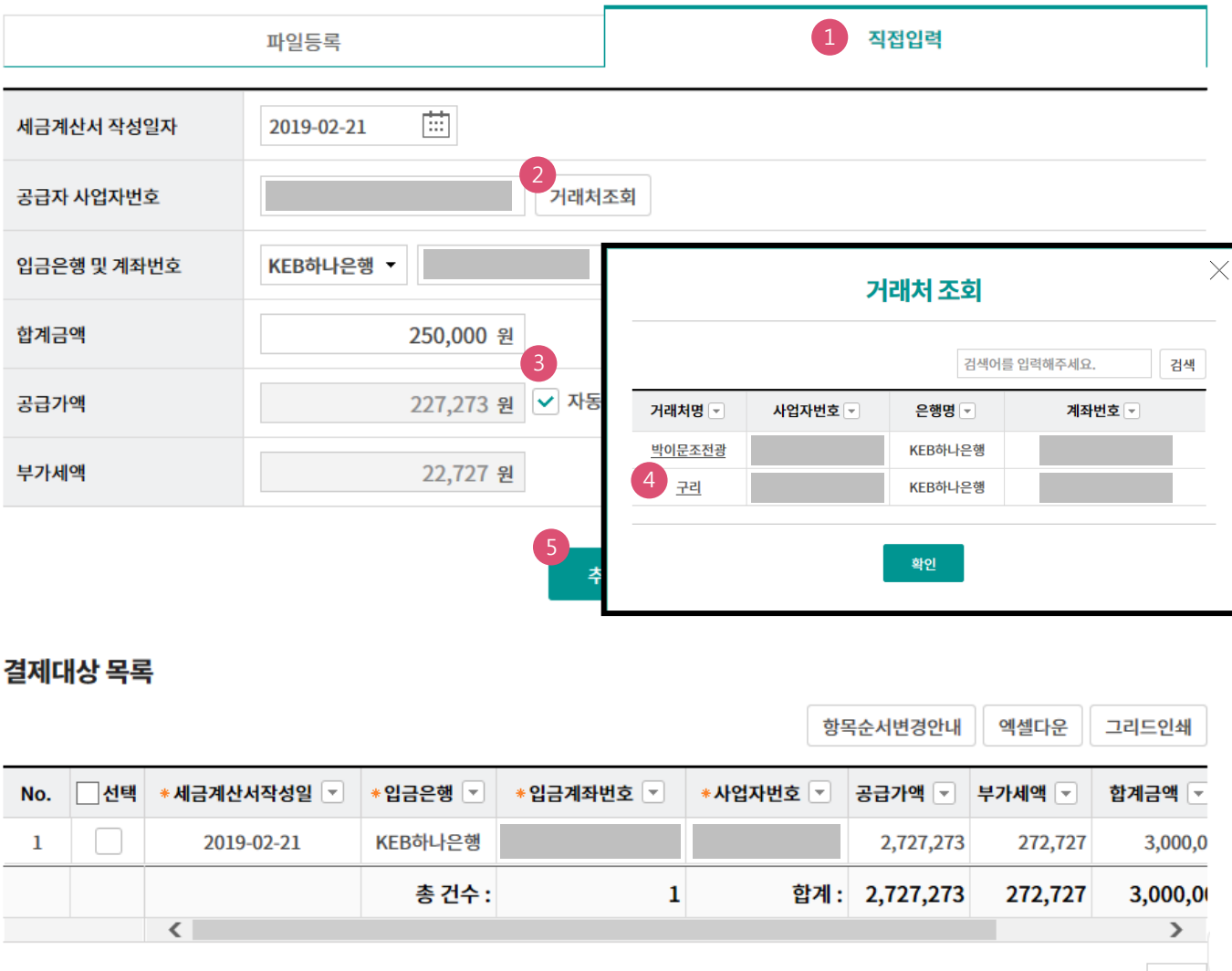

삭제

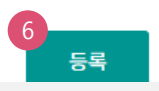

#### 보충설명

대량즉시결제를 직접입력으로 정보 입력 후 결제를 짂행할 수 있고 추가로 여러 건 동시에 등록할 수 있습니다. 거래처조회로 기등록 된 거래처명, 사업자번호, 은행명, 계좌번호를 클릭으로 입력할 수 있습니다.

- 1. 직접입력 탭을 선택합니다.
- 2. 거래처조회 버튼을 클릭하면 거래처 조회가 팝업됩니다.
- 3. 자동계산을 해제하면 공급가액을 직접 입력할 수 있습니다.
- 4. 거래처조회에서 거래처명을 클릭하면 자동으로 거래처 정보가 입력됩니다.
- 5. 추가 반복으로 거래처 정보를 여러 건 등록할 수 있습니다.
- 6. 결제대상 목록 확인 후 등록합니다.

Step 2. 결제정보 확인 및 실행.

### 대량즉시결제등록

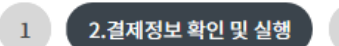

 $\overline{3}$ 

### <mark>1</mark><br>결제정보

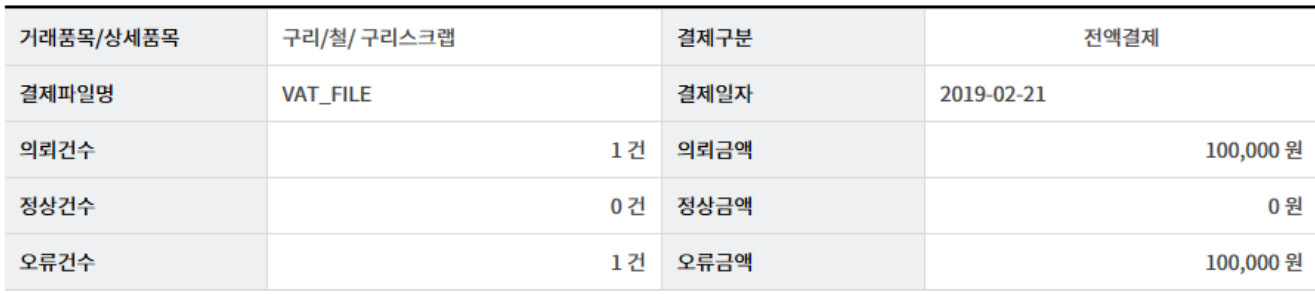

· 수취조회결과 '오류'건에 대해서는 결제를 제외하고 진행합니다. 결제를 실행하시려면 '확인' 버튼을 클릭해주세요.

· 기업구매자금대출결제의 경우 공급자의 과세유형이 '간이과세자'이면 결제진행이 불가합니다.

#### 결제대상 목록

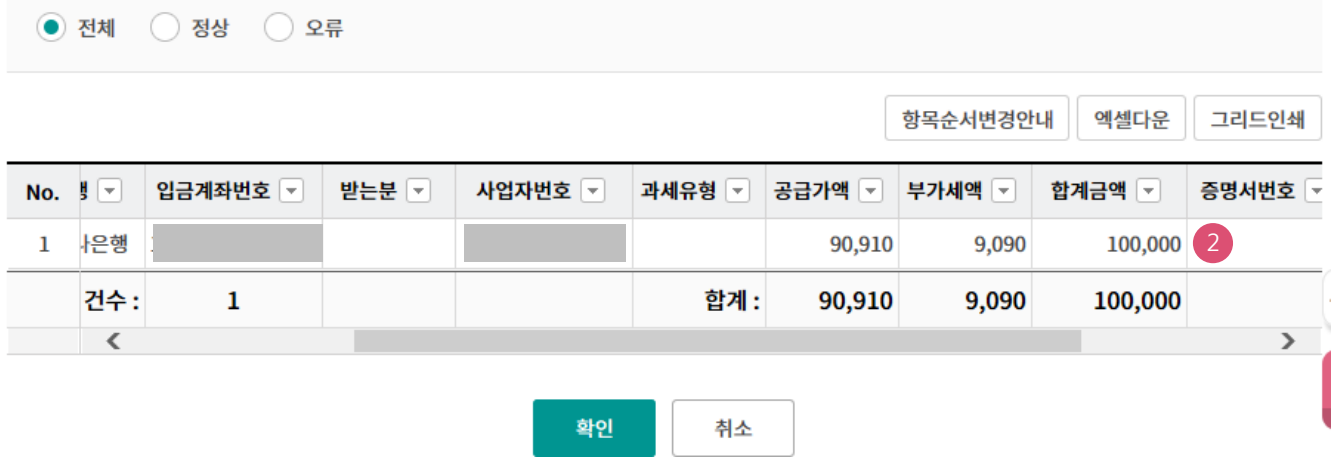

보충설명

대량즉시결제를 화면에서 직접입력으로 결제를 짂행할 수 있고 여러건을 동시에 등록할 수 있으며, 등록된 자료를 확인한 후 결제 실행 할 수 있습니다.

1. 대량즉시결제등록 내용을 확인합니다.

2. 대금결제방식이 "영세율결제"인 경우, 증명서번호가 반드시 입력되어야합니다.

#### Step 2. 결제정보 확인 및 실행.

#### 결제대상 목록

● 전체 3정상 2류

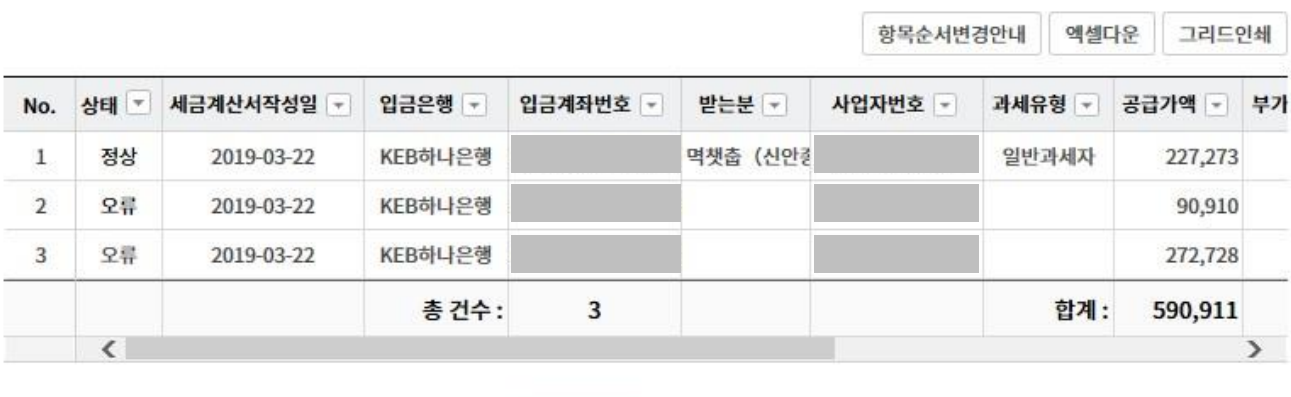

확인 취소

#### OTP 비밀번호 입력

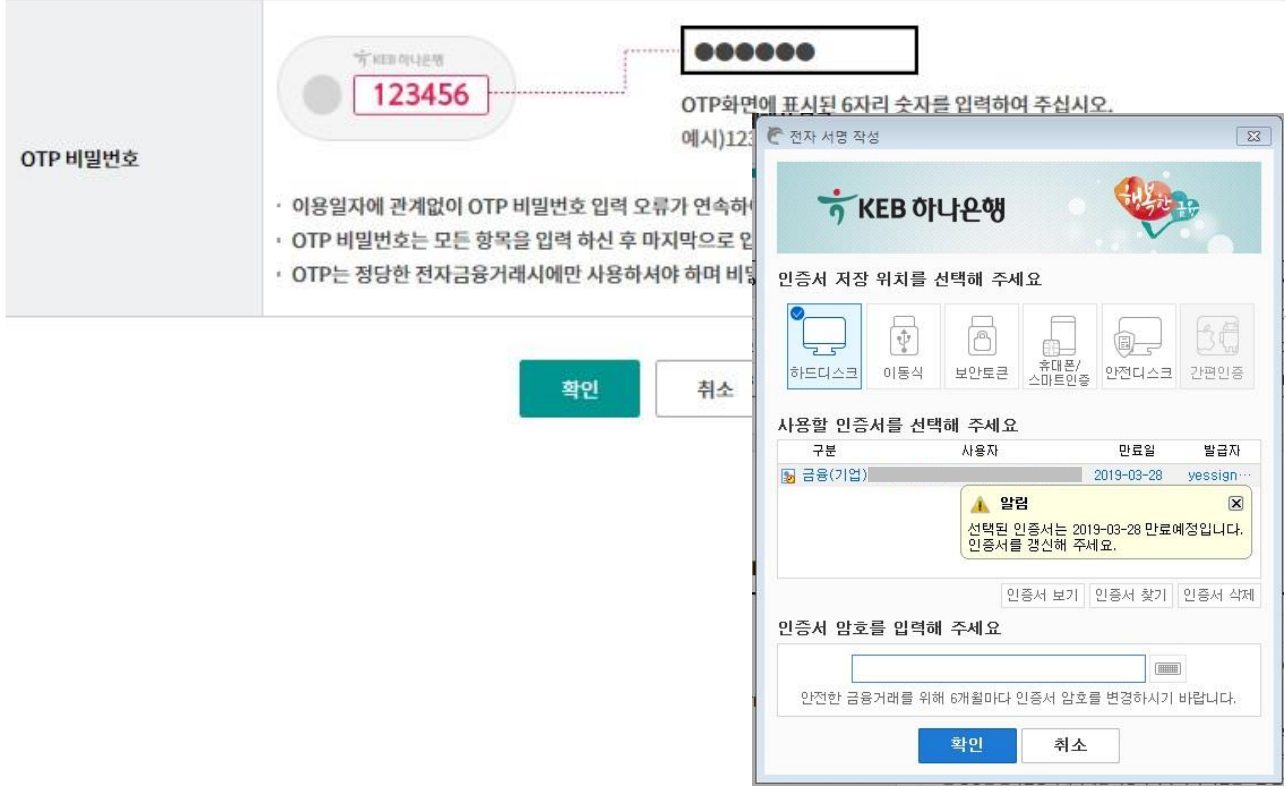

Step 3. 실행결과 확인.

### 대량즉시결제등록

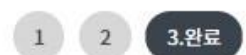

대량즉시결제등록이 완료되었습니다.

#### 결제정보

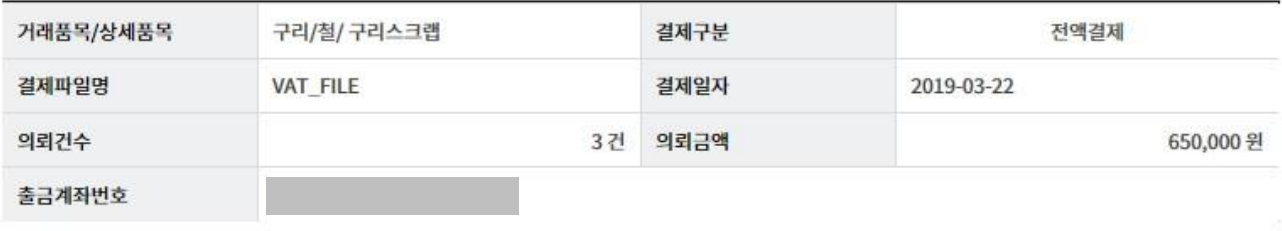

대량즉시결제조회

### 보충설명

대량즉시결제를 화면에서 직접입력으로 결제를 짂행할 수 있고 여러 건 결제할 수 있으며, 등록결과 및 실행결 과를 조회 할 수 있습니다.

# THANK YOU